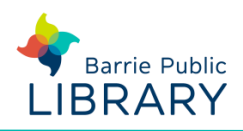

#### **Getting started**

You need an library card number and PIN

# **Accessing Lynda.com**

- 1. Locate Lynda.com on the library's website [www.barrielibrary.ca/digital-library/learn](http://www.barrielibrary.ca/digital-library/learn)
- 2. You must use the link from our website to access Lynda.com
- 3. Log in using your library card number and PIN

## **First Time Users**

Use the search box at the top of the screen to search for the '**How to use Lynda.com'** course

Search for the software or skills you want to learn

Q

# **Finding courses**

- You can search for a course by name or topic, using the search box above
- You can also browse the course library, which is arranged by subject LIBRARY ~

# **Taking a course**

- When you have found a course you want, click its title to go to the course page
- **Contents** of the course are in the left column. A course is divided into a series of sections, each containing a video and written transcript
- **Notes** can be made in the tab next to Contents. Pause the video, write a note and click **Enter** and the note is saved with a link to the place you paused the video. Notes can be downloaded
- **Videos** are displayed in the middle of the screen. Click the screen to play/pause
- A **Transcript** of the video narration can be found below the video
- **View Offline** downloads a course to the Lynda Desktop or Mobile App to view offline
- **Exercise Files** and **Code Practice** may be found beneath the video area in some courses
- Other tools can be found above the video screen:

V Add to Playlist  $\blacktriangleright$  Share I Layout

**Layout** – toggles full screen mode for the video **Add to Playlist** – saves course as a favourite **Share** – allows you to share a link to the course

## **Lynda.com Desktop App**

- Courses can be downloaded to a computer by installing the desktop app (see URL below)
- Once installed, log into the website first
- Then open the desktop app and click **Add Courses** to browse and download courses

#### **Lynda Mobile App**

- 1. Install **Lynda Online Training Videos** app from App Store or Google Play
- 2. Tap **Already a member?**
- 3. Tap **Organization** at top of screen
- 4. Use the Web Portal option. Type [www.barrielibrary.ca](http://www.barrielibrary.ca/) and tap **Log In**
- 5. Type in your library barcode and PIN and tap **Log In**

#### **Other resources**

How to use Lynda.com (online course) <http://bit.ly/2xHYV5P>

Lynda.com Desktop App <https://www.lynda.com/apps/desktop-app>